# Školení programu TopoL xT

Odpovědi na časté dotazy

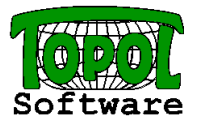

## Obsah:

- 1. Uživatelské rozhraní
- 2. Nastavení programu
	- Uživatelské parametry
	- Uživatelské značky
	- Definice druhů
	- Parametry projektu
- 3. Začátek práce s TopoLem xT
- 4. Otvírání dat a jejich zobrazování
- 5. Editace dat

# 1. Uživatelské rozhraní

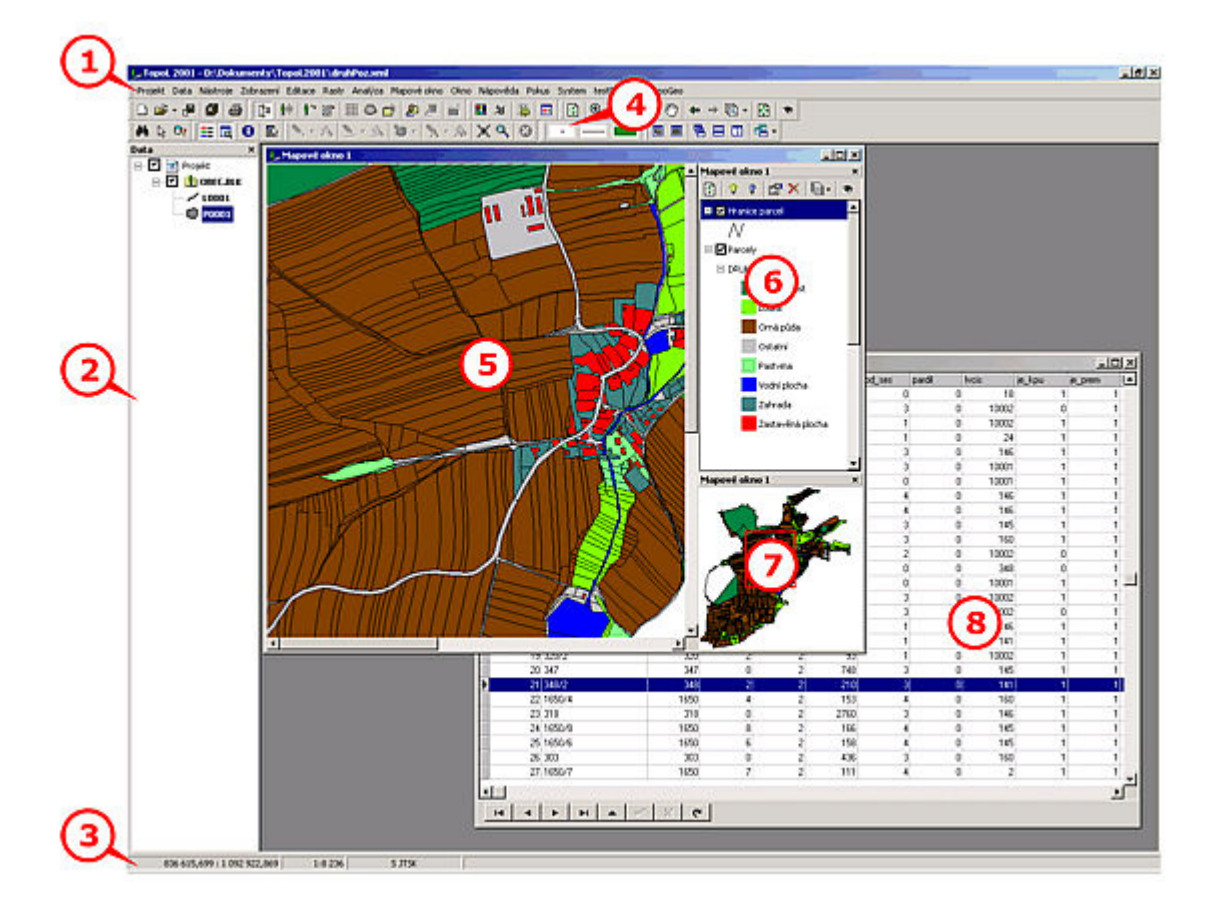

## Strom dat projektu - 2

- Je zde prezentována "stromová" struktura všech dat otevřených v projektu.
- Zaškrtávací pole u jednotlivých uzlů označují, zda jsou data otevřena (pole ja zaškrtnuto) nebo jsou pouze připojena k projektu (pole není zaškrtnuto). Pokud je toto pole vyšeděno, obsahuje uzel data otevřená i jen připojená. Data, která nejsou otevřena není možné editovat ani zobrazovat.
- Jednotlivá data lze v rámci "stromu" přesouvat a pomocí virtuálních složek tématicky třídit. Přesouvání dat je možné uchopením a puštěním pomocí myši.
- Jednoduše zobrazit data lze jejich přetažením do mapového okna.
- Data nastavená pro editaci se zobrazují modrým tučným písmem. Pokud jsou podtržena, znamená to, že nejsou uložena. Pro editaci lze nastavit vektorová data ve formátu TopoL Blok, data ve formátu ShapeFile, dgn, dwg a dxf soubory otevřená pro editaci. Pro snazší rozlišení jsou data, která je možno nastavit pro editaci, zobrazena tučným písmem.
- Pokud chceme přestat například blok zobrazovat, neslouží k tomu zaškrtávátko. To totiž vyloučí tabulky ze všech oken a ztratí se nám nastavení zobrazování. Je k tomu určen příkaz lokálního menu stromu dat které se objeví Zobrazit – Vypnout zobrazování v aktivním okně.

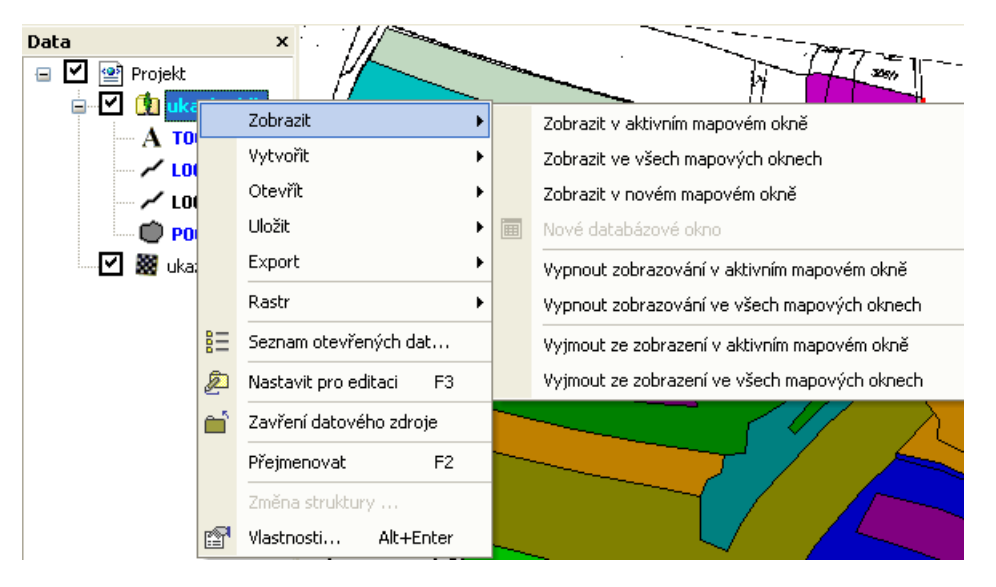

## Legenda mapových oken - 6

- V legendě mapového okna je zobrazen seznam dat zobrazených v mapovém okně, včetně náhledu jejich prezentace. Data v legendě jsou seřazena v pořadí, v jakém se zobrazují - data na prvním místě legendy se zobrazují "nahoře" - tzn. kreslí se jako poslední.
- Změnu viditelnosti zobrazovaných určuje zaškrtávací pole u jména každé zobrazované vrstvy změna v mapovém okně se projeví až po jeho překreslení.
- Je možno měnit pořadí zobrazování i způsob zobrazování.
- Pokud označíme více tabulek, je možno nastavovat pouze společné vlastnosti.
- Ovládání je přes lokální menu nebo příkazy panelu nástrojů

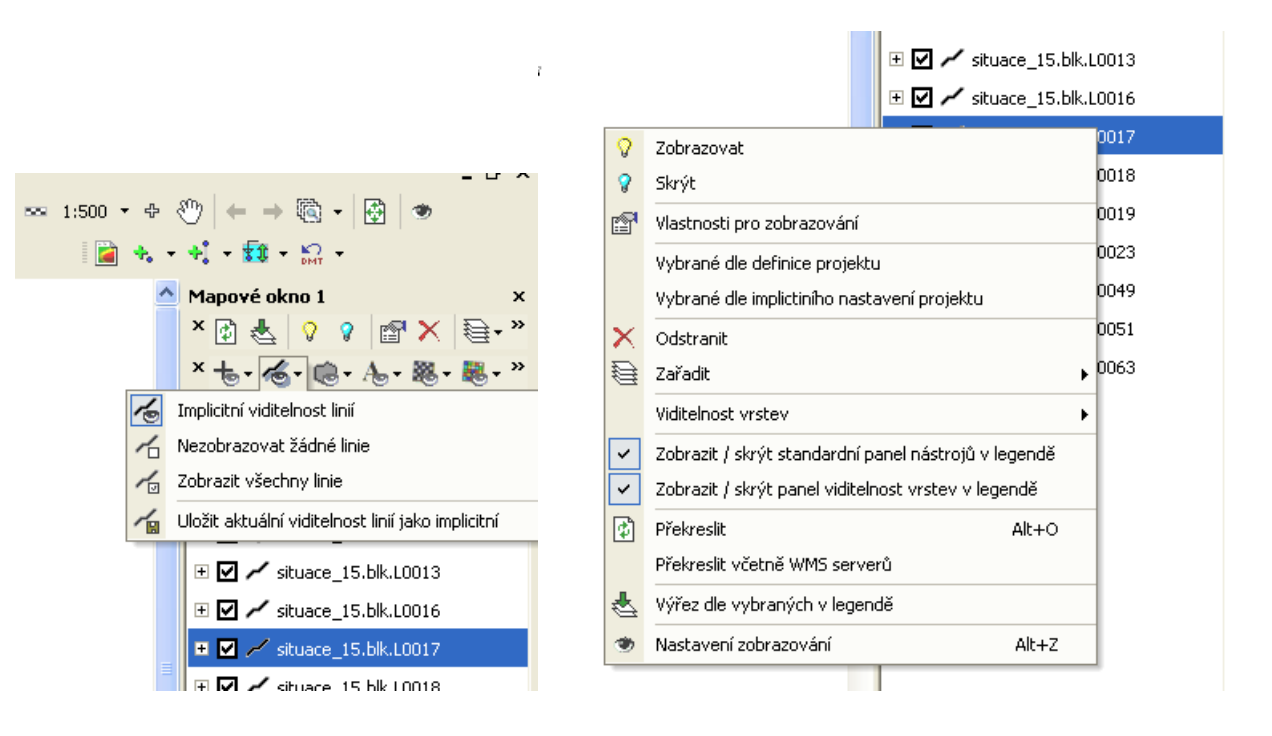

#### Lokální menu mapového okna - 5

Záleží na tom v jakém stavu TopoL je. V normální stavu (není spuštěn žádný nástroj, například editace linií) jsou zde pouze příkazy ovlivňující nastavení okna. Pokud je spuštěn nástroj, například editace linií, jsou zde i příkazy, vztahující se k právě probíhající činnosti. Seznam možných činnosti může být někdy hodně dlouhý a stává se nepřehledným. Pomocí příkazu Nástroje – Možnosti je možno nabídku zkrátit.

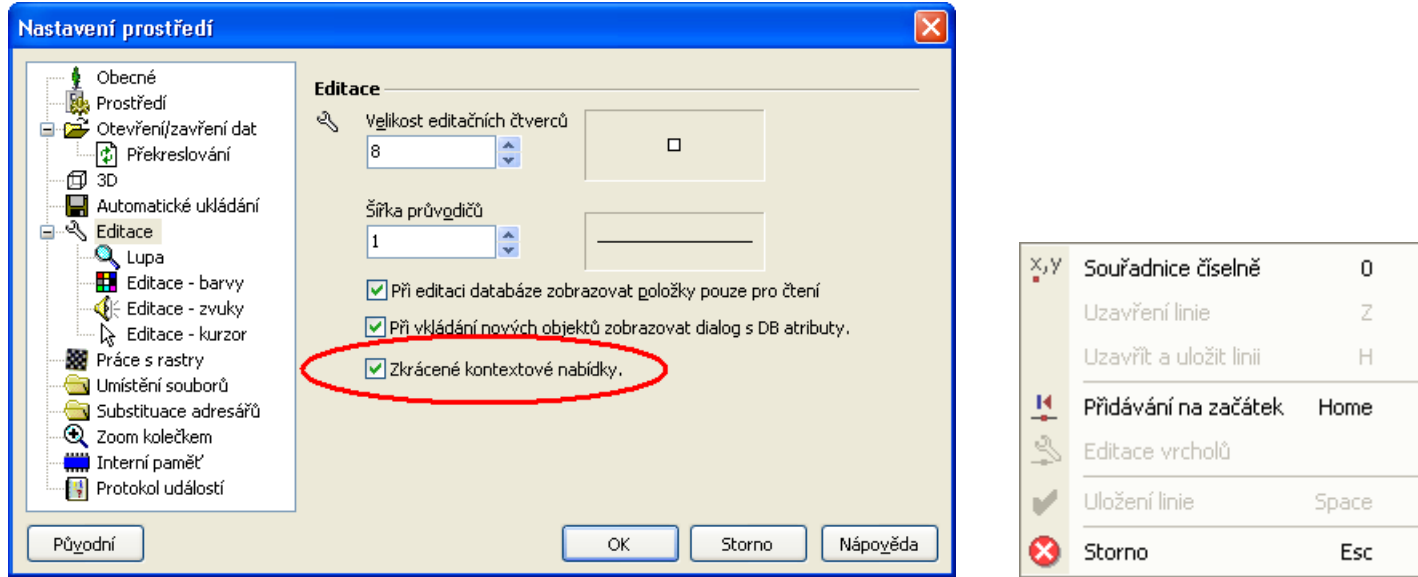

# 2. Nastavení programu

#### Uživatelské parametry

- Parametry, které jsou společné pro všechny projekty
- Jsou uloženy do registrů daného uživatele Windows
- Například: horké klávesy (menu Nástroje Upravit klávesové zkratky), jazyk, automatické ukládání, substituce adresářů, úhlové jednotky, formát souřadnic atd. (menu Nástroje – Možnosti), zobrazování panelů nástrojů (menu Nástroje – Nastavení panelů nástrojů), šablony projektů (menu Nástroje – Šablony)

#### Uživatelské značky

Soubory \*.tls, vzniklé importem linzn.txt, fonty.txt, srafy.txt, \*.zvf nebo \*.sli v v novém formátu. Bodové uživatelské značky ve starém formátu neobsahují definici barvy. Bodové uživatelské značky v novém formátu ji obsahují. Proto se TopoL snaží rozpoznat, zda jsou data zobrazena starými nebo novými značkami a podle toho zapnout vypnout přepínač Použít barvu z knihovny značek. Tento přepínač se také automaticky vypne, pokud zvoléme jiné nastavení než, dle TopoLu.

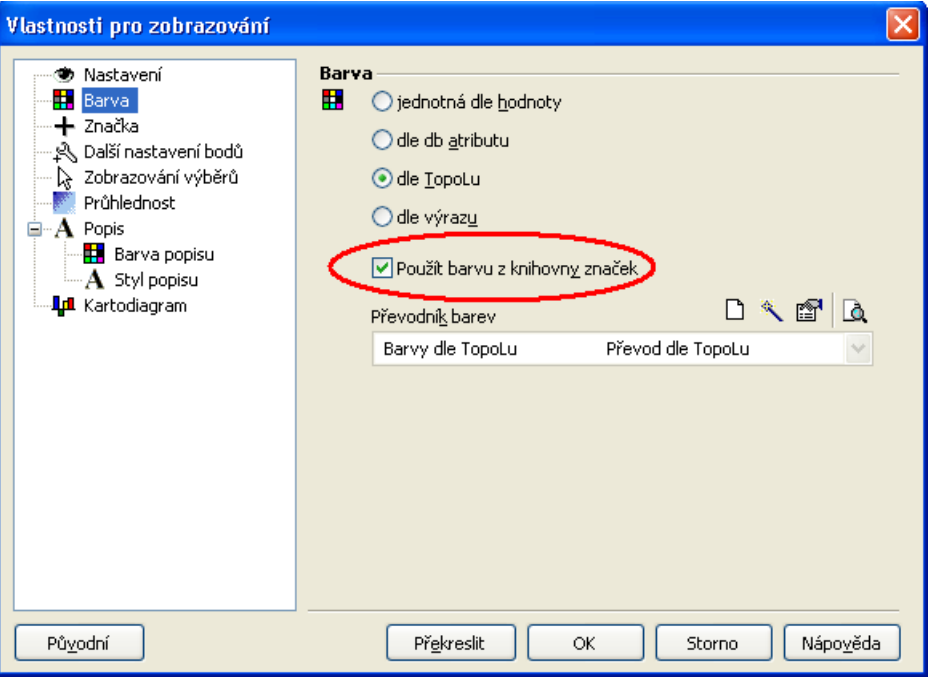

#### Styly textů

Soubory \*.tts, vzniklé importem styly.txt nebo přímou editací v TopoLu xT. V TopoLu xT jsou vždy definované, alespoň takzvané standardní styly textů. Jedná se o soubor Standard.tts, z adresáře kde je nainstalován TopoL xT. Toto má ovšem za následek, že pokud přeneseme blok z jiného počítače a nepřeneseme knihovnu stylů, nebo ji pro daný blok správně nenastavíme, tak se texty zobrazují špatně podle stylů ze standardní knihovny. U TopoLu pro Windows tomu bylo tak, že pokud se nepřenesla knohovna stylů, tak se žádný styl nenašel a texty se zobrazovaly tak, jak bylo uloženo v datech, to znamená přibližně stejně jako dle správných stylů. Toto někdy vede k zmatení některých uživatelů.

#### Projekt

- Ukládá se do souboru ve formátu XML
- Projekty mohu ukládat a otevírat, vytvářet nové
- Obsahuje odkaz na soubor uživatelských značek
- Obsahuje odkaz na soubor stylů textů
- Obsahuje definici druhů, vzniklou importem znacek.dbf, nebo přímou editací v TopoLu xT
- Obsahuje definici Kategorií a Subkategorií
- Obsahuje další parametry specifické pro daný projekt (jednotky pro automatický výpočet položky PLOCHA, vztažné měřítko, implicitní kódovou stránku, parametry chytání, parametry tvorby linií atd.)
- Data v projektu a jejich způsob zobrazení

Co udělat pro to, abychom mohli přenést projekt na jiný počítač ? Substituce a adresářů

Co udělat pro to, abychom nemuseli definovat každý projekt znova od začátku ? Tvorba šablony

# 3. Začátek práce s TopoLem xT

- 1. Nastavení uživatelských parametrů
- 2. Import uživatelských značek
- 3. Nastavení implicitního převodníku značek
- 4. Import stylů textů
- 5. Nastavení implicitního převodníku stylů textů
- 6. Definice druhů projektu
- 7. Nastavení parametrů projektu
- 8. Uložení projektu
- 9. Definice nové šablony
- 10. Definice nového projektu

# 4. Otvírání dat a jejich zobrazení

## Typy dat

## Vektorová data

Vektorová data pro editaci jsou dostupná od varianty Reduced včetně vektorových dat podporovaných formou importu. Podporované formáty:

- TopoL Block souřadný systém je JTSK, nebo jiný uložený v souboru CoordSys.xml v bloku, pokud tam tento soubor není a není to souřadný systém JTSK, tak záleží na nastavení souřadného systému pro bloky Gauss-Kroeger v projektu
- ShapeFile Data ShapeFile jsou uložena jako adresář se soubory .shp. Ve jménu SHP souborů nejsou povoleny některé znaky jako !@#\$%^&+-= a hlavně mezera. Pokud si chceme zkontrolovat názvy jednotlivých souborů, musíme použít funkci Data – Otevření dalších typů vektorových dat – Zkontroluj adresár s ArcView ShapeFily. Správný ShapeFile se skládá ze 3 souborů s koncovkami shp, shx a dbf. Pokud jeden z těchto souborů chybí nebo je poškozený, tak nedojde k otevření dat. Někdy se stává, že jsou v dbf souboru, některé velmi problematické typy, které Visual FoxPro Driver nezvládá, a pak také nedojde k otevření ShapeFilu, potom pomůže volba dBase driveru pro DBF sobory v příkazu Nástroje – Možnosti. Ten má ale většinou zase jiné nectnosti.

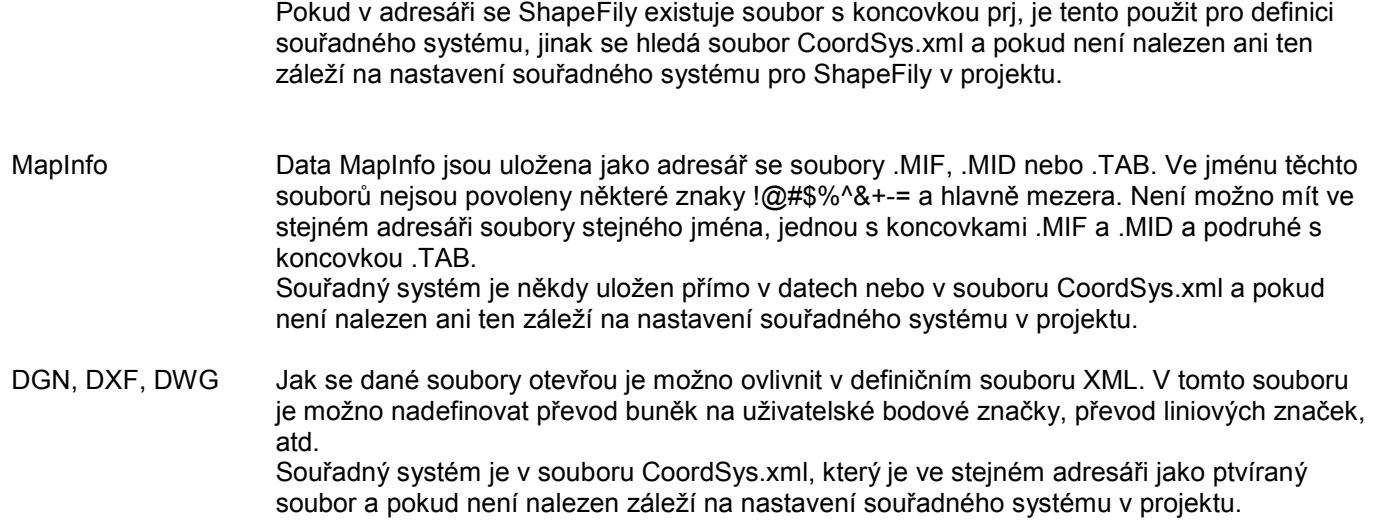

# 5. Editace dat

Pokud chceme některý blok editovat musíme jej nastavit pro editaci. To provedeme tak, že daný blok v stromu dat vybereme a pomocí příkazu menu Data – Nastavit pro editaci, nebo příkazem lokálního menu Nastavit pro editaci jej označíme jako editovaný. V stromu dat je potom označen modře. Nově založený blok se stává editovaným automaticky.

V TopoLu xT je druh nových linií, ploch a bodů definován tak, že se označí pro editaci již existující nebo se vytvoří nový druh (tabulka dle OpenGIS). Existující druh se vybere tak, že se vybere v stromu dat a zavolá se funkce lokálního menu Nastavit pro editaci.

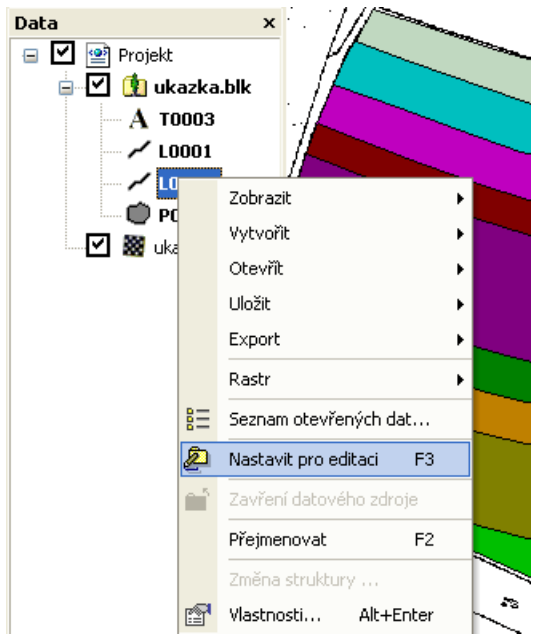

Nový druh se vytvoří pomocí jiné funkce lokálního menu Vytvořit – Vytvoření nové tabulky.

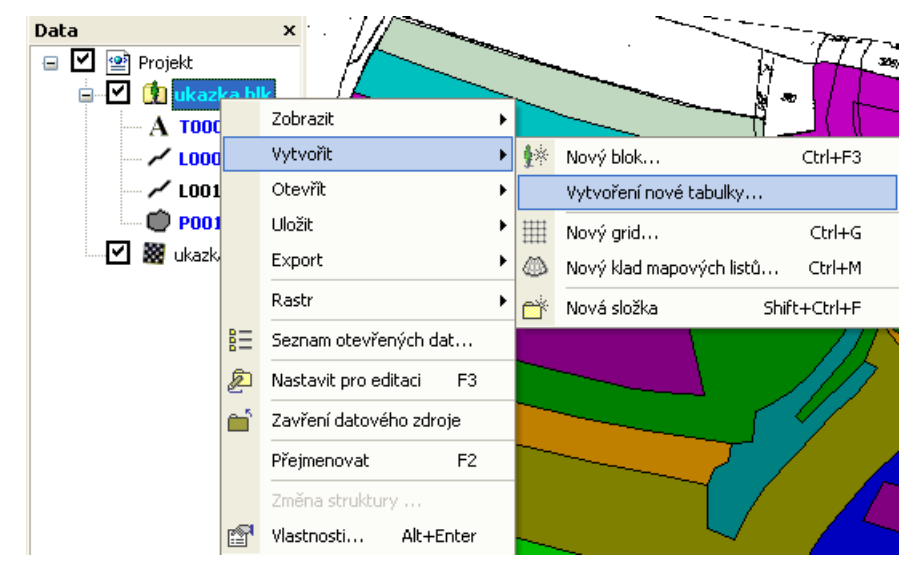

Ve verzi 9.0 je se při použití Kategorií a Subkategorií zakládají tabulky automaticky.